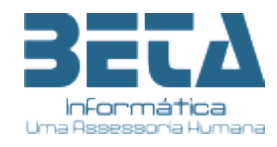

### **Acesso ao Portal do Servidor**

## **<https://portalservidor.betainfo.com.br/portalservidor/login>**

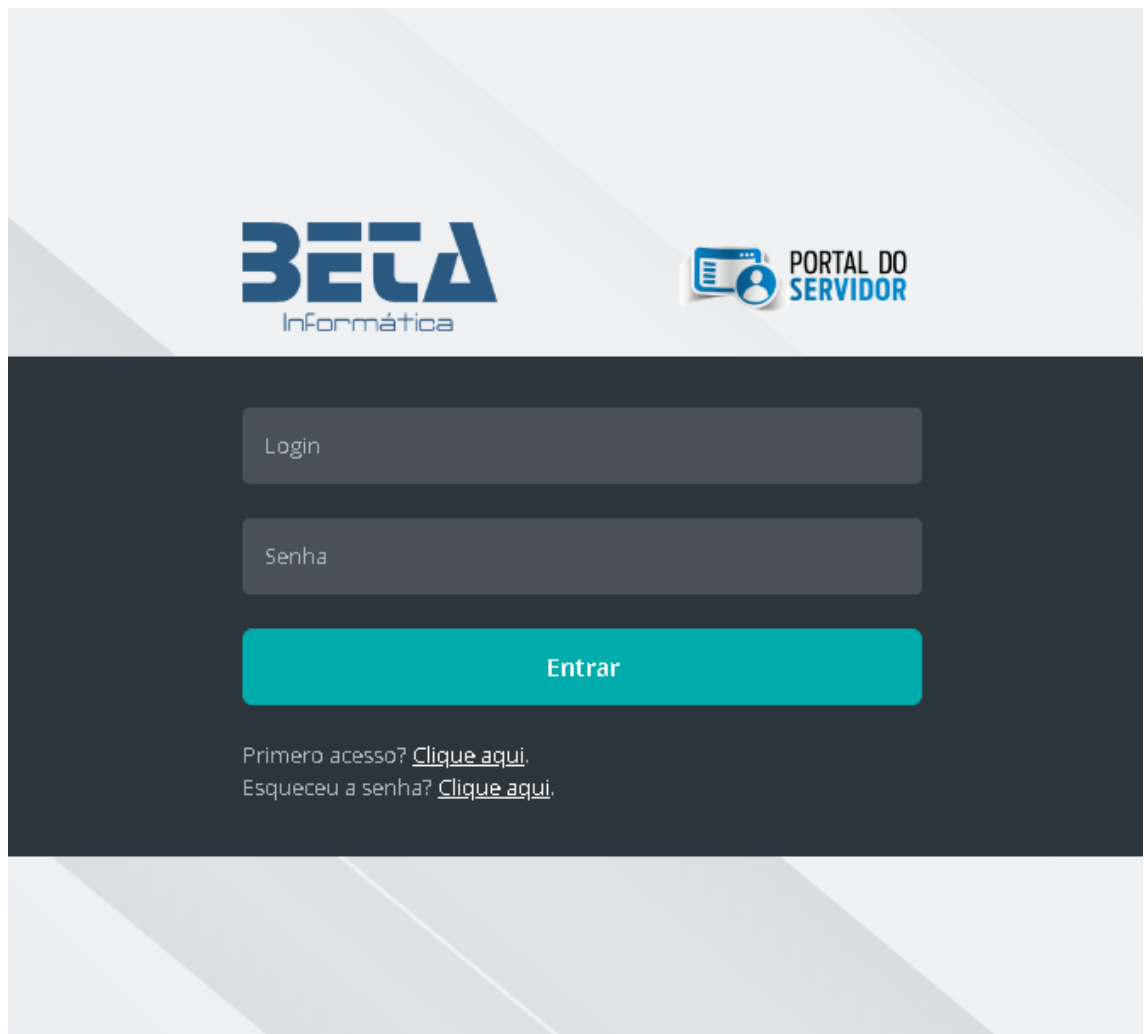

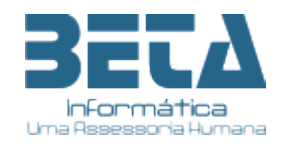

Para acesso ao novo portal do servidor, o usuário (servido público) deverá efetuar um cadastro inicial (como primeiro acesso) para identificação e direcionamento para cadastramento da senha.

Funciona da seguinte forma:

- 1- O usuário deverá clicar na opção "Primeiro acesso? Clique aqui";
- **2-** Será direcionado à tela de preenchimento de informações mínimas para identificação na base de dados do portal**; imagem 1**
- 3- Os campos a serem preenchido deverão seguir as seguintes orientações:
	- a. Para CFP digitar apenas números
	- b. Para a Data deverá colocar no formato DD/MM/AAAA
	- c. Nome do servidor não poderá ter abreviações nem adição de acentos ou cedilha. Ex.: Conceição deverá ser escrito CONCEICAO
	- d. Nome da Mãe segue mesmo formato do nome do servidor
	- e. E no campo e-mail deverá ser informado um e-mail válido, pois será através dele que o usuário será direcionado a criação de senha e de contatos futuros.
	- f. Clicar em REGISTRAR
	- g. Caso alguma informação não esteja em conformidade com a base de dados das folhas de pagamentos do(s) município(s), um alerta será emitido na tela. O usuário deverá verificar as seguintes situações:
		- i. Se o CPF digitado está correto e pertence ao próprio servidor.
		- ii. Se o nome do servidor está digitado corretamente sem acentos ou cedilha, sem abreviação e sem caracteres especiais como pontos, virgulas, traços etc.
		- iii. Se o nome da mãe está correto e nos padrões do item acima
		- iv. Se a data nascimento está digitada corretamente e corresponde ao indicado nos documentos como RG, CNH, CPF do servidor.
		- v. E caso todos os itens anteriores estejam corretos e ainda sim o alerta de divergência for apresentado, o usuário deverá comparecer ao setor de pessoal do órgão (RH Central) para atualização dos dados tanto na ficha funcional quanto no sistema de folha de pagamento e gestão de pessoas.
	- h. Verificar a caixa do e-mail indicado no cadastro de identificação (verificar tambem no Spam), e seguir as orientações para criação da senha; **imagem 2**
	- i. No email recebido, o usuário deverá clicar no link "redefinir minha senha". **Imagem 3**
	- j. A senha, que deve ser pessoal e intransferível. Abaixo listamos algumas sugestões para uso de senha:
		- i. Usar senha não muito extensa;
		- ii. Não utilizar datas de nascimento, admissão;
		- iii. Não utilizar acentos, cedilhas ou caracteres especiais;
		- iv. Não utilizar o número do CPF ou qualquer outro documento;
		- v. Não gravar senha automática nos navegadores como Google, Microsoft Edge, Firefox, etc.

Caso ainda exista alguma dúvida o usuário (servidor público) deverá procurar o setor de pessoal do órgão ao qual presta serviços.

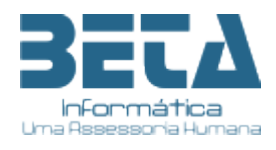

### Imagem 1

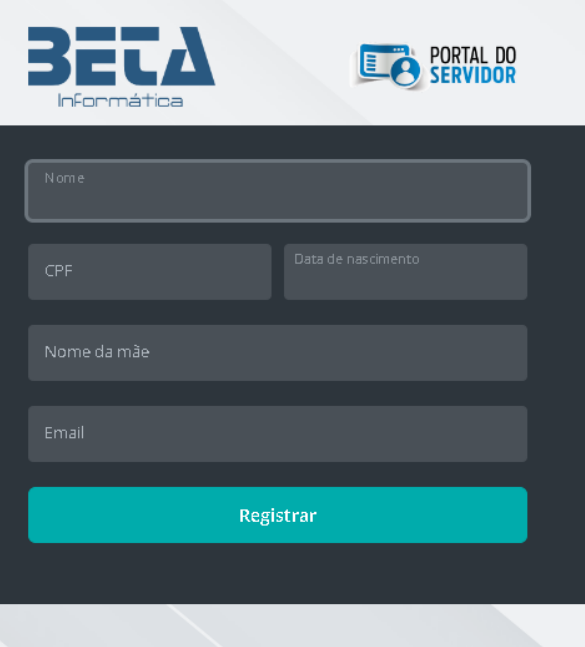

## Imagem 2

Olá A do, Você está recebendo este email por ter realizado um novo cadastro ou por ter solicitado uma recuperação de senha<br>esquecida na seção "Esqueci minha senha" no Port<mark>al do Servidor da Beta Informática</mark>.

Este procedimento de recuperação de senha tem validade de 24h após o recebimento deste e-mail.

#### Redefinir minha senha

#### Utilize seu CPF como login.

Se você não solicitou uma redefinição de senha, ignore este e-mail, ou, entre em contato com a sua secretaria de<br>administração se tiver dúvidas.

Beta Informática (81) 99999-9999 suporte@betainfo.com.br

Se estiver tendo problemas com o botão acima, copie e cole o endereço abaixo em seu navegador

https://portalservidor.betainfo.com.br/portalservidor/login/resetpassword?<br>token=6988e43f79a2d2e5b0240ab74b977371f2208d55f0dafbd2dbcef1426862986054397f952c1113b5223cd8098fae3ac1

# Imagem 3

 $\blacksquare$ 

![](_page_2_Picture_13.jpeg)

Confirmar

CNPJ 24.448.730/0001-18 Rua Visconde de Inhaúma, 410, 3º Andar - Maurício de Nassau -Caruaru - PE (81) 3723-0735 / 3721-7522 - www.betainfo.com.br - comercial@betainfo.com.br